# **Logiciel de broderie BERNINA ArtDesign V1 - mise à jour ADX V7.2 (BERNINA 580) instruction pour installation**

#### **Remarque:**

Cette instruction vous explique étape par étape l'installation le patch ADX (**A**rtista **D**ata E**x**change) sur un ordinateur tournant sous les systèmes d'exploitation (32 Bit ou 64 Bit version): Windows® XP / Windows Vista™ ou Windows® 7.

Cette instruction est également valable pour d'autres ADX - updates. Les noms de fichiers utilisés et les illustrations risquent par conséquent de varier en fonction de la mise à jour et du système d'exploitation installé. Cette instruction d'installation utilise des figures tirées de Windows® 7 et de Windows® Internet Explorer 9.

### **Conditions préalables**

- Votre ordinateur tourne sous l'un des systèmes d'exploitation (32 Bit ou 64-Bit) ci-dessous: Windows® XP SP3 / Windows Vista™ SP2 / Windows® 7 (SP1)
- Un logiciel de broderie BERNINA ArtDesign V[1](#page-1-0).0G <sup>1</sup> ou V1.0J <sup>[2](#page-0-0)</sup> fonctionnel est installé sur votre ordinateur. (Les services packs sont disponibles pour téléchargement sur [http://www.bernina.com/downloads\)](http://www.bernina.com/downloads).
- Votre ordinateur de broderie est le BERNINA 580.
- Toutes les applications sont fermées.
- Vous détenez les droits d'administrateur pour votre ordinateur.

## **ADX update - Télécharger**

- a. Pour démarrer le téléchargement, cliquer sur le fichier **and** AdxV72patchARTdesign (3.3MB)
- b. Une fenêtre de dialogue s'ouvre:

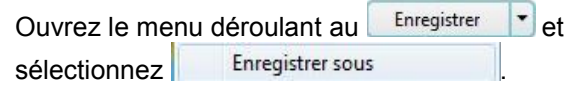

c. Une fenêtre « **Enregistrer sous »** s'ouvre. Sélectionner un dossier votre lecteur C:\ pour télécharger le fichier (Dans notre exemple: C:\BERNINA\_Downloads).

Cliquer sur le bouton **Entegistrer** 

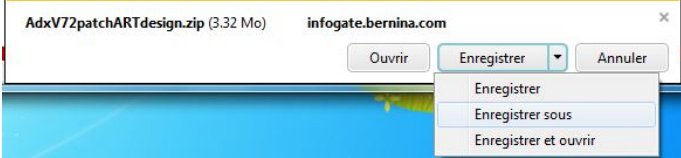

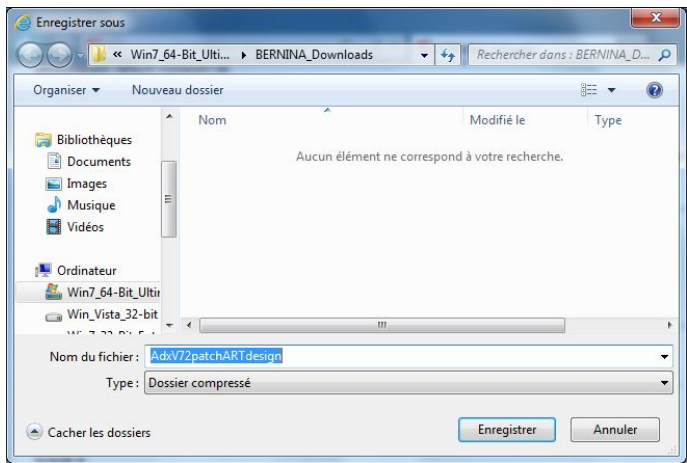

 $\frac{1}{1}$ <sup>1</sup> Avec **Service Pack 1** du logiciel de broderie BERNINA ArtDesign V1 installé.

<span id="page-0-0"></span><sup>2</sup> Avec **Service Pack 2** du logiciel de broderie BERNINA ArtDesign V1 installé.

- d. Le fichier se télécharge dans le dossier sélectionné. Cliquer sur le bouton **Ouvrir le dossier**
- e. Ouvrez le dossier : « **AdxV72patchARTdesign.zip »**

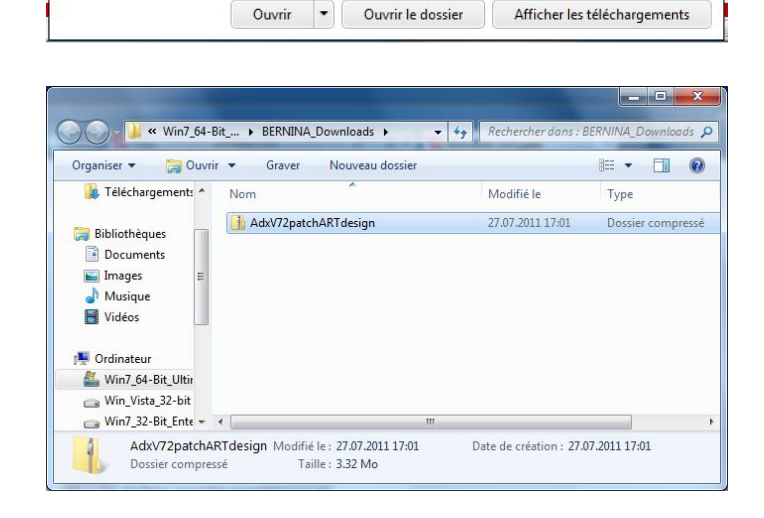

Le téléchargement de AdxV72patchARTdesign.zip est terminé.

f. Prière de cliquer sur le fichier ci-dessous pour démarrer l'installation : « **AdxV72patchARTdesign.exe »**

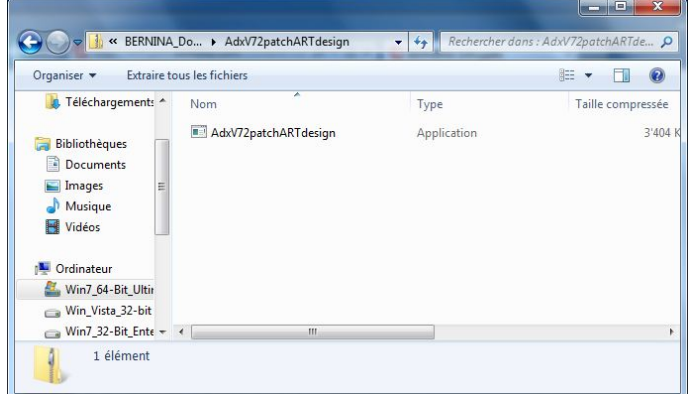

#### **ADX update - Installation**

- g. Dépendant de la configuration et de la version de votre système d'exploitation Windows®, un message de sécurité s'affiche (Contrôle de compte d'utilisateur). Pour poursuivre l'installation, prière de cliquer sur le bouton « **Oui** ».
- <span id="page-1-0"></span>h. L'installation démarre. Suivre les instructions qui s'affichent à l'écran et cliquer sur le bouton  $\Box$  Next>

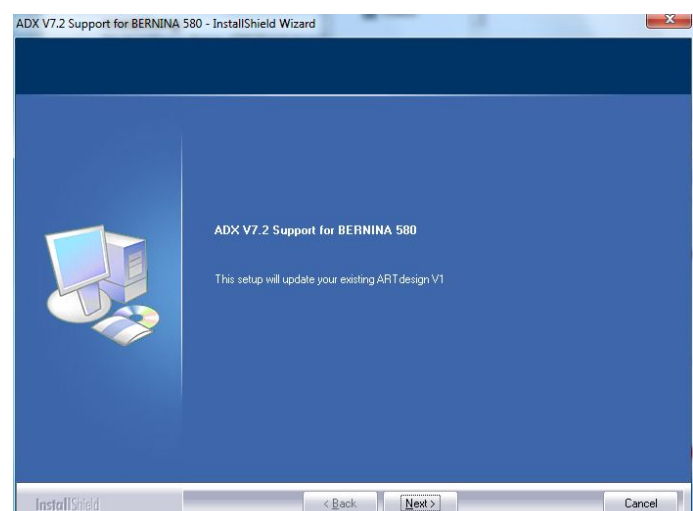

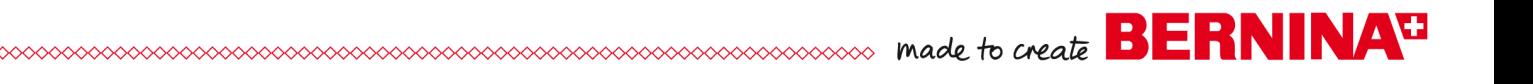

i. Sélectionner « **I Agree »** et cliquer sur le bouton .

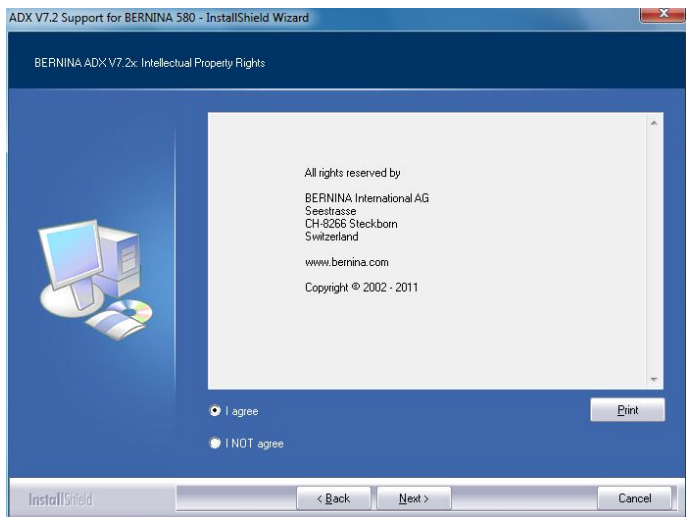

j. Pour poursuivre l'installation, prière de cliquer sur le bouton **install** 

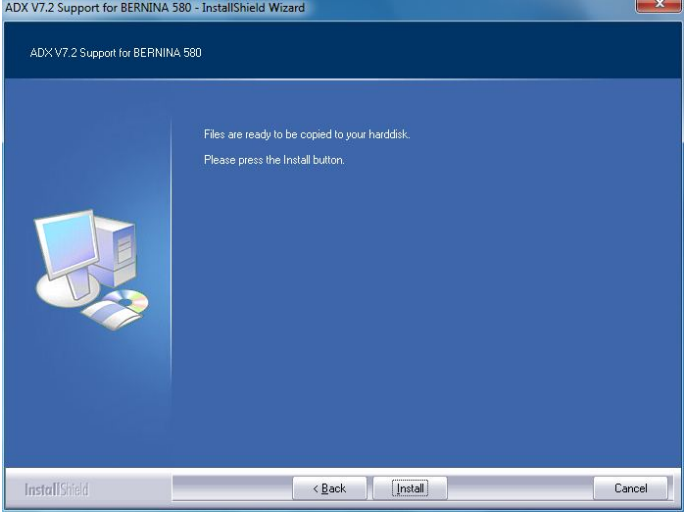

k. Attendez que la barre de progression atteint 100% et le message: «**Maintenance Complete**"» apparaît.

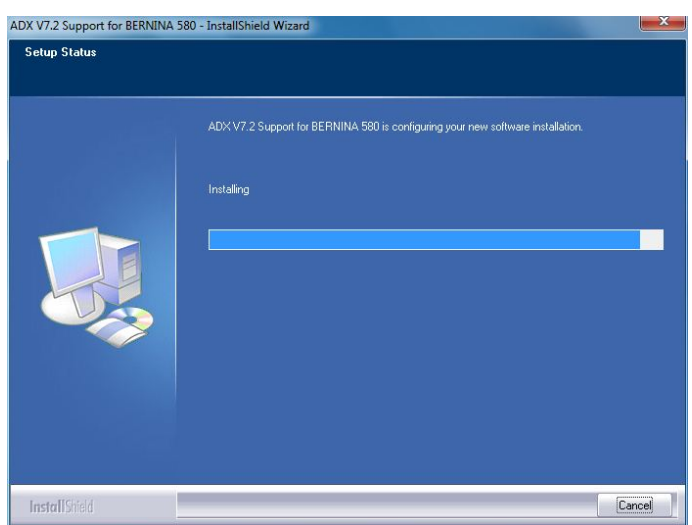

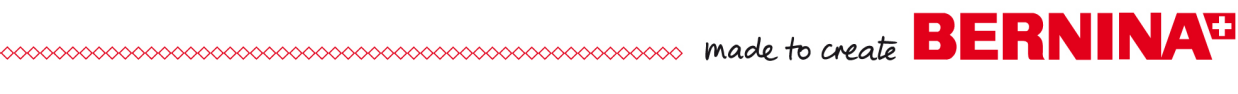

- l. Cliquer sur **Frank pour compléter l'installation** le patch ADX.
- ADX V7.2 Support for BERNINA 580 InstallShield Wizard Maintenance Complete InstallShield Wizard has finished performing maintenance operations on ADX V7,2 Support for<br>BERNINA 580. **InstallShiel** Finish

- m. Cliquer sur le bouton « **OK** ».
- n. Fermer toutes les fenêtres de programme et démarrer le logiciel de broderie BERNINA ArtDesign V1. Sélectionner « **File – Card/Machine Write… »**. Dans la « **BERNINA Device Selection »** vous trouvez les deux (2) entrées:
	- **BERNINA 580**
	- **USB stick for BERNINA 580**

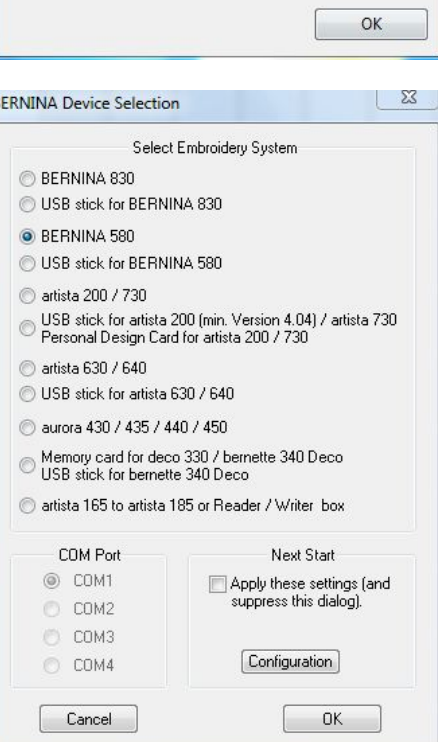

ADX V7.2 Support for BERNINA 580 - InstallShield Wi... 23

Thank you for choosing BERNINA